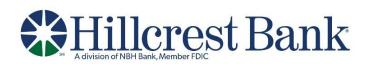

# Wire Transfer USER GUIDE

#### **Table of Contents**

| Wires                                                                | 3  |
|----------------------------------------------------------------------|----|
| ABOUT ONE-TIME WIRES                                                 | 3  |
| ABOUT TEMPLATE-BASED WIRES                                           | 3  |
| WIRE MONEY                                                           | 4  |
| WIRE MONEY VIA TEMPLATE                                              | 7  |
| WIRE MONEY VIA MULTIPLE TEMPLATES                                    | 11 |
| WIRE TEMPLATES                                                       | 12 |
| CREATE A TEMPLATE - WIRE                                             | 12 |
| COPY A TEMPLATE - WIRE                                               | 17 |
| EDIT A TEMPLATE - WIRE                                               | 17 |
| DELETE A TEMPLATE - WIRE                                             | 17 |
| APPROVE TEMPLATE REQUESTS - WIRE                                     | 17 |
| CANCEL TEMPLATE REQUESTS - WIRE                                      | 18 |
| APPROVE CURRENT-DAY WIRES                                            | 18 |
| EDIT CURRENT-DAY WIRES                                               |    |
| DELETE CURRENT-DAY WIRES                                             |    |
| Saved and Returned Wires                                             | 21 |
| RETURN A WIRE FOR CORRECTIONS                                        | 21 |
| COMPLETE A SAVED OR RETURNED ONE-TIME WIRE                           | 22 |
| DELETE A SAVED OR RETURNED ONE-TIME WIRE                             | 22 |
| SEARCH COMPLETED WIRES                                               | 23 |
| SCHEDULED REQUESTS                                                   | 24 |
| ABOUT REQUEST SCHEDULES                                              | 24 |
| USER ROLES AND ENTITLEMENTS REQUIRED FOR MANAGING SCHEDULED REQUESTS | 24 |
| APPROVALS FOR SCHEDULES AND SCHEDULED REQUESTS                       | 24 |
| EDIT A SCHEDULED REQUEST                                             | 25 |
| DELETE A SCHEDULED REQUEST                                           | 26 |
| APPROVE A SCHEDULED REQUEST                                          | 26 |

| EDIT A SCHEDULE    | 27 |
|--------------------|----|
| APPROVE A SCHEDULE |    |
| DELETE A SCHEDULE  |    |

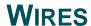

## **About One-time Wires**

The one-time wire services (domestic, USD international, or foreign currency) allow company users to electronically transfer money between accounts on an as-needed basis without templates.

The *Manage Alerts* page includes many alerts to which company users can subscribe to be notified automatically about various wire-related events.

Transmitted wire transactions include a 16-character sequence number comprised of the following elements:

| Element | Description                                                                                                    |  |
|---------|----------------------------------------------------------------------------------------------------|--|
| YY      | Year. Includes leading zeroes up to two digits.                                                                                                    |  |
| DDD     | <b>Day of the year</b> . Includes leading zeroes up to three digits. For example, January 1 would appear as 001 and February 9 would appear as 040. |  |
| xxxxxx  | Bank ID. Includes leading zeroes up to six characters.                                                                                              |  |
| 99999   | Wire sequence counter. Sequential order of transactions sent by companies under the Bank ID; includes leading zeroes up to five digits.             |  |

For wire transactions uploaded to Business Online Banking through a file, a unique sequence number is generated for each transaction in the file. Sequence numbers are visible on the User Activity Report (Administration > Self Administration > User Activity Report).

## **About Template-based Wires**

The template-based wire services (domestic, USD international, or foreign currency) allow company users to electronically transfer money between accounts using pre-defined templates.

A template is a preset format that defines the recipient, first and second intermediary (if applicable), and wire initiator information and is intended for repetitive use.

If your company requires multiple approvals for template setup; template adds, changes, and deletes must receive all approvals before the changes to the template can be used.

The *Manage Alerts* page includes many alerts to which company users can subscribe to be notified automatically about various wire-related events.

## **Wire Money**

1. Click Money Movement > Wire > Wire Money.

2. Complete the **Debit Information** section:

Wire Type Domestic Wire, Foreign Currency International Wire, or USD

International Wire. A company user's enabled wire services determine

the wire types available.

Template Name

(optional)

Type a name (up to 50 characters) to save the wire transfer as a template for future use. This option only appears to company users

who are enabled to a template-based wire service.

**Account** The account from which funds are drawn.

**Send on Date** The date the transfer is effective. Type a date or click the calendar icon

and select a date. A date up to 180 days into the future can be entered.

**Amount** The dollar amount of the transfer. Commas and decimals can be used

when typing the amount of your transfer. If decimals are used, two digits to the right of the decimal are required. If decimals are not used,

the system defaults to whole dollars.

**Currency** The type of currency. For example, U.S. Dollar. This field defaults to

**USD - US Dollars** for domestic and USD international wire requests.

Wire Purpose If applicable, select a reason for the wire transfer. If the selected Wire

Purpose is Other, type the reason for the wire in the **Wire Purpose** text

field (up to 35 alphanumeric characters)

3. Click Continue.

4. Complete the **Recipient Information** section:

Bank ID Type ABA, SWIFT, or CHIPS, based on the recipient bank identification.

Bank ID A maximum of 9 alphanumeric characters can be entered (without

spaces) for an ABA bank type, 11 for a SWIFT type, or 6 for a CHIPS type. If the **Bank ID** is **ABA**, then the recipient **Bank ID** must be for a

financial institution authorized for the receipt of electronic wires.

**Bank Name** Up to 35 alphanumeric characters are allowed. Spaces and the

following special characters are allowed: open parenthesis, close parenthesis, plus sign, comma, short dash, period, forward slash,

colon, apostrophe, and question mark.

#### Bank Address 1

Up to 35 alphanumeric characters are allowed. Spaces and the following special characters are allowed: open parenthesis, close parenthesis, plus sign, comma, short dash, period, forward slash, colon, apostrophe, and question mark.

#### Bank Address 2

Up to 35 alphanumeric characters are allowed. Spaces and the following special characters are allowed: open parenthesis, close parenthesis, plus sign, comma, short dash, period, forward slash, colon, apostrophe, and question mark.

#### Bank Address 3

Up to 35 alphanumeric characters are allowed. Spaces and the following special characters are allowed: open parenthesis, close parenthesis, plus sign, comma, short dash, period, forward slash, colon, apostrophe, and question mark.

Recipient Account Up to 35 alphanumeric characters are allowed. An account number may be an IBAN, if appropriate.

## **Recipient Address**

1

Up to 35 alphanumeric characters are allowed. Spaces and the following special characters are allowed: open parenthesis, close parenthesis, plus sign, comma, short dash, period, forward slash, colon, apostrophe, and question mark.

#### **Recipient Name**

Up to 35 alphanumeric characters are allowed. Spaces and the following special characters are allowed: open parenthesis, close parenthesis, plus sign, comma, short dash, period, forward slash, colon, apostrophe, and question mark.

#### **Recipient Address** 2

Up to 35 alphanumeric characters are allowed. Spaces and the following special characters are allowed: open parenthesis, close parenthesis, plus sign, comma, short dash, period, forward slash, colon, apostrophe, and question mark.

## **Recipient Address**

3

Up to 35 alphanumeric characters are allowed. Spaces and the following special characters are allowed: open parenthesis, close parenthesis, plus sign, comma, short dash, period, forward slash, colon, apostrophe, and question mark.

#### Additional information for Recipient

Information you want to appear with the transfer (this text is included in your wire transfer history). Up to 140 alphanumeric characters are allowed. Spaces and the following special characters are allowed: open parenthesis, close parenthesis, plus sign, comma, short dash, period, forward slash, colon, question mark, apostrophe, dollar sign, and percent sign.

5. If applicable, click the toggle icon ( ) to add wire intermediary information and then complete the **First Intermediary Information** and/or **Second Intermediary Information** section:

Bank ID Type ABA, SWIFT, or CHIPS, based on the recipient bank identification.

Bank ID A maximum of 9 alphanumeric characters can be entered (without

spaces) for an ABA bank type, 11 for a SWIFT type, or 6 for a CHIPS type. If the Bank ID type is ABA, then the recipient Bank ID must be for

a financial institution authorized for the receipt of electronic wires.

Intermediary Account

Up to 35 alphanumeric characters are allowed. An account number

may be an IBAN, if appropriate.

**Bank Name** Up to 35 alphanumeric characters are allowed. Spaces and the

following special characters are allowed: open parenthesis, close parenthesis, plus sign, comma, short dash, period, forward slash,

colon, apostrophe, and question mark.

**Bank Address 1** Up to 35 alphanumeric characters are allowed. Spaces and the

following special characters are allowed: open parenthesis, close parenthesis, plus sign, comma, short dash, period, forward slash,

colon, apostrophe, and question mark.

**Bank Address 2** Up to 35 alphanumeric characters are allowed. Spaces and the

following special characters are allowed: open parenthesis, close parenthesis, plus sign, comma, short dash, period, forward slash,

colon, apostrophe, and question mark.

**Bank Address 3** Up to 35 alphanumeric characters are allowed. Spaces and the

following special characters are allowed: open parenthesis, close parenthesis, plus sign, comma, short dash, period, forward slash,

colon, apostrophe, and question mark.

6. If applicable, complete or change the Wire Initiator Information section:

Wire Initiator Name

This field is pre-filled with your company name. Up to 35 alphanumeric characters are allowed. Spaces and the following special characters are allowed: open parenthesis, close parenthesis, plus sign, comma, short dash, period, forward slash, colon, apostrophe, and question

mark.

Wire Initiator Address 1 This field is pre-filled with your company address. Up to 35 alphanumeric characters are allowed. Spaces and the following special

characters are allowed: open parenthesis, close parenthesis, plus sign, comma, short dash, period, forward slash, colon, apostrophe, and

question mark.

Wire Initiator Address 2

This field is pre-filled with your company address. Up to 35 alphanumeric characters are allowed. Spaces and the following special characters are allowed: open parenthesis, close parenthesis, plus sign, comma, short dash, period, forward slash, colon, apostrophe, and question mark.

Wire Initiator Address 3

This field is pre-filled with your company address. Up to 35 alphanumeric characters are allowed. Spaces and the following special characters are allowed: open parenthesis, close parenthesis, plus sign, comma. short dash, period, forward slash, colon, apostrophe, and question mark.

**Security Code** 

The code provided to you by your financial institution for security

purposes.

7. Click Continue.

Approve

8. Verify the wire as needed and then click one of the following:

submit for Approve the transaction later or allow other users in the company to approval

approve it.

**Transmit** Approve and send the transaction.

9. If prompted, complete additional user validation:

a. Select **Phone** or **Text Message** (if applicable) and then click **Continue**.

Approve the transaction now.

- b. Do one of the following: If you selected to be contacted by phone, a one-time security code is displayed; you should enter or speak the code into the phone once you receive your phone call. After completing the phone call, click **Phone Call Completed**. If you selected to be contacted by SMS text, a dialog box is displayed for you to enter your mobile phone number, select the appropriate Country/Region, enter a Mobile Phone Number and then click **Send Text Message**. If the mobile phone number matches a number on record, a text message containing a one-time security code is sent to your phone and the Enter the Security Code dialog appears.
- c. For SMS text messages, type the one-time security code displayed on your mobile device into the One-time Security Code field on the Enter the Security Code dialog and then click Submit.
- 10. If required, type your token passcode and then click **Continue**.

## Wire Money via Template

1. Click Money Movement > Wire > Wire Via Template.

#### Complete the Template Based Wire Transfer Information section:

**Template Name** List of pre-defined templates.

Currency The currency type associated with the account.

**Conversion Rate** (optional)

The rate used to calculate the converted U.S. Dollar equivalent of the entered foreign currency amount, if applicable.

**Contract Number** 

A contract number representing the rate of exchange quoted to you for a foreign currency wire for today's date, if applicable.

Amount

The dollar amount of the transfer. Commas and decimals can be used when typing the amount of your transfer. If decimals are used, two digits to the right of the decimal are required. If decimals are not used, the system defaults to whole dollars.

If applicable, click **Calculate Currency** to get the U.S. Dollar equivalent for the currency specified using the current conversion rate.

Additional information for the recipient

Information you want to appear with the transfer (this text is included in your wire transfer history). Up to 140 alphanumeric characters are allowed. Spaces and the following special characters are allowed: open parenthesis, close parenthesis, plus sign, comma, short dash, period, forward slash, colon, question mark, apostrophe, dollar sign, and

| Frequency |
|-----------|
|-----------|

percent sign.

Today only Sends the transaction once on today's date.

One time Sends the transaction once on a date in the

future.

Weekly Sends the transaction on the same day each

week.

**Every other week** Sends the transaction on the same day every

other week.

Twice a month the 15th and last day of the month Sends the transaction on the 15<sup>th</sup> and last day of the month unless those dates fall on a day when transactions are not processed, such as a

holiday.

Monthly Sends the transaction on the same date every

month.

Monthly - last day of the month

Sends the transaction on the last day of each month unless those dates fall on a day when transactions are not processed, such as a

holiday.

Every three months

Every three

Sends the transaction on the same day every

three months.

Every three months - last day of the month

Sends the transaction on the last day of the month, every three months.

**Every six months** 

Sends the transaction on same day every six

months.

Every six months
- last day of the
month

Sends the transaction on the last day of the month, every six months; unless those dates fall on a day when transactions are not processed,

such as a holiday.

**Yearly** Sends the transaction on the same date every

year.

**Custom** Sends the transaction on dates of your

choosing. Up to 25 dates are supported.

**Next Send On** 

The start date of the recurring wire.

End on

Continue indefinitely

The transaction is sent forever.

Continue until this date

The transaction is sent until the date you

specify.

Continue for this many occurrences

The transaction is sent for a set number of times. For example, if **Weekly** is the **Frequency** and the number of occurrences is **4**, the

transaction is sent on the same day every week

for four weeks.

Processing options

Use the next processing date if a scheduled request falls on a non-processing date

If the send on date for a transaction falls on a non-processing day like a holiday, then the next processing date following the holiday is used.

Use the previous processing date if a scheduled request falls on a non-processing date

If the send on date for a transaction falls on a non-processing day like a holiday, then the processing date before the holiday is used. Security Code (optional)

The code provided to you by your financial institution for security

purposes.

Wire Purpose If applicable, select a reason for the wire transfer. If the selected Wire

Purpose is Other, type the reason for the wire in the Wire Purpose text

field (up to 35 alphanumeric characters).

3. Verify the information as needed and then click one of the following:

**submit for** Approve the transaction later or allow other users in the company to

**approval** approve it.

**Approve** Approve the transaction now.

**Transmit** Approve and send the transaction.

4. If prompted, complete additional user validation:

a. Select **Phone** or **Text message** (if applicable) and then click **Continue**.

- b. Do one of the following: If you selected to be contacted by phone, a one-time security code is displayed; you should enter or speak the code into the phone once you receive your phone call. After completing the phone call, click **Phone Call Completed**. If you selected to be contacted by SMS text, a dialog box is displayed for you to enter your mobile phone number, select the appropriate **Country/Region**, enter a **Mobile Phone Number** and then click **Send Text Message**. If the mobile phone number matches a number on record, a text message containing a one-time security code is sent to your phone and the Enter the Security Code dialog appears.
- c. For SMS text messages, type the one-time security code displayed on your mobile device into the **One-time security code** field on the Enter the Security Code dialog and then click **Submit**.
- 5. If required, type your token passcode and then click **Continue**.

#### **Verify Wire Page Sample**

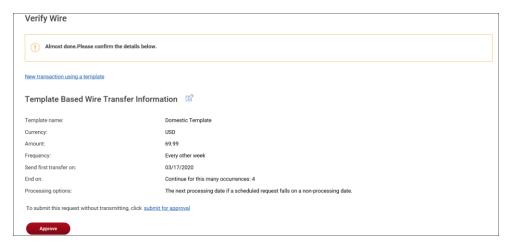

## Wire Money via Multiple Templates

- 1. Click Money Movement > Wire > Wire Via Multiple Template.
- 2. Complete the following fields for each wire you want to send:

**Template Name** List of available templates.

**Amount** The amount of money you want to transfer. Commas and decimals can

be used when typing the amount of the transfer. If decimals are used, then two digits to the right of the decimal must be entered. If decimals

are not used, the system defaults to whole dollars.

**Send On Date** The date the transfer is effective. Type a date or click the calendar icon

and select a date. A date up to 180 days into the future can be entered.

Additional information for recipient

Information you want to appear with the transfer (this text is included in your wire transfer history). Up to 140 alphanumeric characters are

allowed. Spaces and the following special characters are allowed: open parenthesis, close parenthesis, plus sign, comma, short dash, period,

forward slash, colon, question mark, apostrophe, dollar sign, and

percent sign.

**Wire Purpose** If applicable, select a reason for the wire transfer. If the selected Wire

Purpose is Other, type the reason for the wire in the **Wire Purpose** text

field (up to 35 alphanumeric characters).

- a. If applicable, click the **Add more requests** link to create more wire transfers.
- 3. Click Continue.
- 4. If applicable, type the code provided to you by your financial institution for security purposes in the **Security code** field.
- 5. Click Continue.
- 6. Verify the wires as needed and then click one of the following options:

**submit for** Approve the transaction later or allow other users in the company to

approval approve it.

**Approve** Approve the transaction now.

**Transmit** Approve and send the transaction.

- 7. If prompted, complete additional user validation:
  - a. Select **Phone** or **Text message** (if applicable) and then click **Continue**.

- b. Do one of the following: If you selected to be contacted by phone, a one-time security code is displayed; you should enter or speak the code into the phone once you receive your phone call. After completing the phone call, click **Phone Call Completed**. If you selected to be contacted by SMS text, a dialog box is displayed for you to enter your mobile phone number, select the appropriate **Country/region**, enter a **Mobile phone number** and then click **Send Text Message**. If the mobile phone number matches a number on record, a text message containing a one-time security code is sent to your phone and the **Enter the Security Code** dialog appears.
- c. For SMS text messages, type the one-time security code displayed on your mobile device into the **One-time security code** field on the Enter the Security Code dialog and then click **Submit**.
- 8. If required, type your token passcode and then click **Continue**

#### **Verify Wires Page Sample**

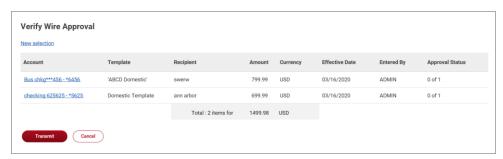

## **Wire Templates**

### **Create a Template - Wire**

- 1. Click Money Movement > Wire > Manage Templates.
- Click the Add a template link.
- 3. Complete the **Debit Information** section:

| Template Name | Type a name (up to 50 characters) to save the wire transfer as a template for future use. This option only appears to company users who are enabled to a template-based wire service. |  |
|---------------|----------------------------------------------------------------------------------------------------|--|
| Wire Type     | Domestic Wire, Foreign Currency International Wire, or USD International Wire. A company user's enabled wire services determine the wire types available.                             |  |
| Account       | The account from which funds are drawn.                                                                                                    |  |
| Currency      | The type of currency. For example, U.S. Dollar. This field defaults to <b>USD - US Dollars</b> for domestic transfer requests.                                                        |  |

Wire Purpose (optional)

Bank ID Type

If applicable, select a reason for the wire transfer. If the selected **Wire Purpose** is **Other**, type the reason for the wire in the **Wire Purpose** text field (up to 35 alphanumeric characters).

#### 4. Click Continue.

1

#### 5. Complete the **Recipient Information** section:

| Bank ID | A maximum of 9 alphanumeric characters can be entered (without      |
|---------|---------------------------------------------------------------------|
|         | spaces) for an ABA bank type, 11 for a SWIFT type, or 6 for a CHIPS |

type. If the Bank ID type is ABA, then the recipient Bank ID must be for a

financial organization authorized for the receipt of electronic wires.

ABA, SWIFT, or CHIPS, based on the recipient bank identification.

Bank Name Up to 35 alphanumeric characters are allowed. Spaces and the following

special characters are allowed: open parenthesis, close parenthesis, plus sign, comma, short dash, period, forward slash, colon, apostrophe,

and question mark.

Bank Address 1 Up to 35 alphanumeric characters are allowed. Spaces and the following

special characters are allowed: open parenthesis, close parenthesis, plus sign, comma, short dash, period, forward slash, colon, apostrophe,

and question mark.

Bank Address 2 Up to 35 alphanumeric characters are allowed. Spaces and the following

special characters are allowed: open parenthesis, close parenthesis, plus sign, comma, short dash, period, forward slash, colon, apostrophe,

and question mark.

Bank Address 3 Up to 35 alphanumeric characters are allowed. Spaces and the following

special characters are allowed: open parenthesis, close parenthesis, plus sign, comma, short dash, period, forward slash, colon, apostrophe,

and question mark.

Recipient Account Up to 35 alphanumeric characters are allowed. An account number may

be an IBAN, if appropriate.

**Recipient Name** Up to 35 alphanumeric characters are allowed. Spaces and the following

special characters are allowed: open parenthesis, close parenthesis, plus sign, comma, short dash, period, forward slash, colon, apostrophe,

and question mark.

Recipient Address Up to 35 alphanumeric characters are allowed. Spaces and the following

special characters are allowed: open parenthesis, close parenthesis, plus sign, comma, short dash, period, forward slash, colon, apostrophe,

and question mark.

#### Recipient Address

2

Up to 35 alphanumeric characters are allowed. Spaces and the following special characters are allowed: open parenthesis, close parenthesis, plus sign, comma, short dash, period, forward slash, colon, apostrophe, and question mark.

#### **Recipient Address**

3

Up to 35 alphanumeric characters are allowed. Spaces and the following special characters are allowed: open parenthesis, close parenthesis, plus sign, comma, short dash, period, forward slash, colon, apostrophe, and question mark.

#### Additional Information for Recipient

Information you want to appear with the transfer (this text is included in your wire transfer history). Up to 140 alphanumeric characters are allowed. Spaces and the following special characters are allowed: open parenthesis, close parenthesis, plus sign, comma, short dash, period, forward slash, colon, question mark, apostrophe, dollar sign, and percent sign.

6. If applicable, click the toggle icon ( ) to add wire intermediary information and then complete the **First Intermediary Information** and/or **Second Intermediary Information** section:

#### Bank ID Type ABA, SWIFT, or CHIPS, based on the recipient bank identification.

#### **Bank ID**

A maximum of 9 alphanumeric characters can be entered (without spaces) for an ABA bank type, 11 for a SWIFT type, or 6 for a CHIPS type. If the Bank ID type is ABA, then the recipient Bank ID must be for a financial organization authorized for the receipt of electronic wires.

## Intermediary Account

Up to 35 alphanumeric characters are allowed. An account number may be an IBAN, if appropriate.

#### **Bank Name**

Up to 35 alphanumeric characters are allowed. Spaces and the following special characters are allowed: open parenthesis, close parenthesis, plus sign, comma, short dash, period, forward slash, colon, apostrophe, and question mark.

#### Bank Address 1

Up to 35 alphanumeric characters are allowed. Spaces and the following special characters are allowed: open parenthesis, close parenthesis, plus sign, comma, short dash, period, forward slash, colon, apostrophe, and question mark.

#### Bank Address 2

Up to 35 alphanumeric characters are allowed. Spaces and the following special characters are allowed: open parenthesis, close parenthesis, plus sign, comma, short dash, period, forward slash, colon, apostrophe, and question mark.

#### Bank Address 3

Up to 35 alphanumeric characters are allowed. Spaces and the following special characters are allowed: open parenthesis, close parenthesis,

plus sign, comma, short dash, period, forward slash, colon, apostrophe, and question mark.

#### 7. If applicable, complete or change the **Wire Initiator Information** section:

purposes.

| Wire Initiator<br>Name      | This field is pre-filled with your company name. Up to 35 alphanumeric characters are allowed. Spaces and the following special characters are allowed: open parenthesis, close parenthesis, plus sign, comma, short dash, period, forward slash, colon, apostrophe, and question mark.    |
|-----------------------------|----------------------------------------------------------------------------------------------------|
| Wire Initiator<br>Address 1 | This field is pre-filled with your company address. Up to 35 alphanumeric characters are allowed. Spaces and the following special characters are allowed: open parenthesis, close parenthesis, plus sign, comma, short dash, period, forward slash, colon, apostrophe, and question mark. |
| Wire Initiator<br>Address 2 | This field is pre-filled with your company address. Up to 35 alphanumeric characters are allowed. Spaces and the following special characters are allowed: open parenthesis, close parenthesis, plus sign, comma, short dash, period, forward slash, colon, apostrophe, and question mark. |
| Wire Initiator<br>Address 3 | This field is pre-filled with your company address. Up to 35 alphanumeric characters are allowed. Spaces and the following special characters are allowed: open parenthesis, close parenthesis, plus sign, comma, short dash, period, forward slash, colon, apostrophe, and question mark. |

The code provided to you by your financial institution for security

8. Click Add Template.

**Security Code** 

#### Wire Template Confirmation Page Sample

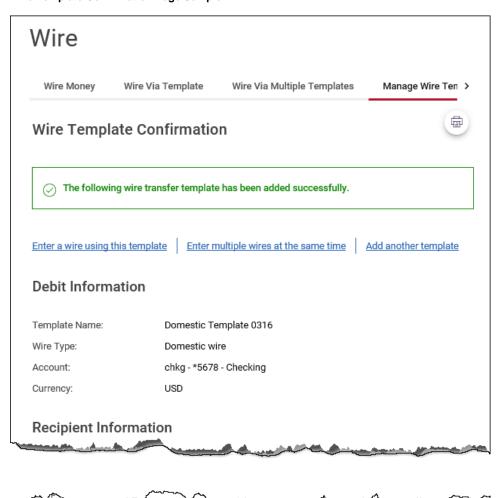

#### Wire Initiator Information

Wire Initiator Name: Sample Wire Company

Wire Initiator Address 1: 5000 data dr

Wire Initiator Address 2: ann arbor, mi 48108

#### Copy a Template - Wire

- 1. Click Money Movement > Wire > Manage Templates.
- 2. Click the link in the **Template Name** column for the template you want to copy.
- 3. Click the copy icon ( ) beside the **Debit Information** heading.
- 4. Type a new **Template Name** (up to 50 characters).
- Change the following sections as needed: Debit Information, Recipient Information, First
  Intermediary Information (optional), Second Intermediary Information (optional), and Wire
  Initiator Information (optional).
- 6. Click Add Template.

#### **Edit a Template - Wire**

- 1. Click Money Movement > Wire > Manage Templates.
- 2. Click the link in the **Template Name** column for the template you want to edit.
- 3. Click the edit icon ( ) beside the **Debit Information** heading.
- 4. Change the options in the following sections as needed: **Debit Information**, **Recipient**Information, First Intermediary Information (optional), Second Intermediary Information (optional), and Wire Initiator Information (optional)
- 5. Click Save Changes.

#### **Delete a Template - Wire**

- 1. Click Money Movement > Wire > Manage Templates.
- 2. Click the delete icon ( $\stackrel{\textstyle ext{$\times$}}{}$ ) beside the template you want to delete.
- 3. Verify the template as needed and then click **Delete**.

## **Approve Template Requests - Wire**

- 1. Click Approvals > Templates.
- 2. Scroll to the Wire Templates section.
- Select the templates to approve and then click **Approve Selected**.
   The template changes become effective once the required number of approvals is received.

#### Approvals - Templates (Wire Templates) Page Sample

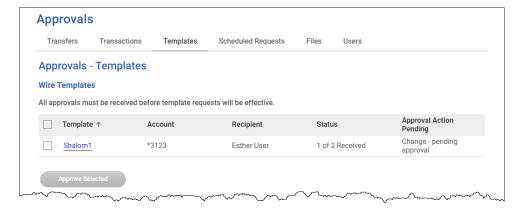

#### **Cancel Template Requests - Wire**

- 1. Click Approvals > Templates.
- Scroll to the Wire Templates section.
- 3. Click the link in the **Template** column for the template request you want to cancel.
- 4. Click the delete icon (S) beside the **Debit Information** heading.
- 5. Verify the template as needed and then click **Cancel request**.

## **Approve Current-day Wires**

Approve wires that have a current-day transmit date or scheduled wires that were not approved prior to the transmit date.

- 1. Click Approvals > Transactions.
- Scroll to the Wire Payments section.
- 3. Select the wires to approve.
- 4. If applicable, type the code provided to you by your financial institution for security purposes into the **Security code** field.
- Click Continue.
- 6. Verify the wires and then click one of the following options:

| submit for approval | Approve the transaction later or allow other users in the company to approve it. |
|---------------------|----------------------------------------------------------------------------------|
| Approve             | Approve the transaction now.                                                     |
| Transmit            | Approve and send the transaction.                                                |

The number of approvals required and approval settings for the service determine the options available to you.

- 7. If prompted, complete additional user validation:
  - a. Select **Phone** or **Text message** (if applicable) and then click **Continue**.
  - b. Do one of the following: If you selected to be contacted by phone, a one-time security code is displayed; you should enter or speak the code into the phone once you receive your phone call. After completing the phone call, click **Phone Call Completed**. If you selected to be contacted by SMS text, a dialog box is displayed for you to enter your mobile phone number, select the appropriate **Country/region**, enter a **Mobile phone number** and then click **Send Text Message**. If the mobile phone number matches a number on record, a text message containing a one-time security code is sent to your phone and the **Enter the Security Code** dialog appears.
  - c. For SMS text messages, type the one-time security code displayed on your mobile device into the **One-time security code** field on the Enter the Security Code dialog and then click **Submit**.

#### Approvals - Transactions Wire Payments Q 1 - 1 total wire transfers: 3 My approvals Account Approval Status Recipient Amount Currency Effective Date Entered By Bus chkg\*\*\*456 - \*6456 John Customer 78.99 03/16/2020 Additional information for recipient : Sample text Total: 1 items for 78.99 USD Security Code (optional)

#### **Verify Wire Approval Page Sample**

## **Edit Current-day Wires**

An wire that has a current-day transmit date or a scheduled wire that was not approved prior to the transmit date can be edited. Editing a wire removes any approvals it received previously and the wire must be re-approved.

- 1. Click **Approvals > Transactions**.
- 2. Scroll to the Wire Payments section.
- 3. Click the link in the **Account** column for the wire you want to edit.
- 4. Click the edit icon ( ) beside the **Debit Information** heading.
- 5. Click Edit wire.
- 6. Edit the wire as needed and then click **Continue**.
- 7. If applicable, type the code provided to you by your financial institution for security purposes into the **Security Code** field.
- 8. Click **Continue**.
- 9. Verify the wire and then click one of the following options:

**submit for** Approve the transaction later or allow other users in the company to approval approve it.

**Approve** Approve the transaction now.

**Transmit** Approve and send the transaction.

The number of approvals required and approval settings for the service determine the options available to you.

- 10. If prompted, complete additional user validation:
  - a. Select **Phone** or **Text message** (if applicable) and then click **Continue**.
  - b. Do one of the following: If you selected to be contacted by phone, a one-time security code is displayed; you should enter or speak the code into the phone once you receive your phone call. After completing the phone call, click **Phone Call Completed**. If you selected to be contacted by SMS text, a dialog box is displayed for you to enter your mobile phone number, select the appropriate **Country/region**, enter a **Mobile phone number** and then click **Send Text Message**. If the mobile phone number matches a number on record, a text message containing a one-time security code is sent to your phone and the **Enter the Security Code** dialog appears.
  - c. For SMS text messages, type the one-time security code displayed on your mobile device into the **One-time security code** field on the Enter the Security Code dialog and then click **Submit**.

11. If required, type your token passcode and then click **Continue**.

Approvals Transactions (Wire Payments) Page Sample

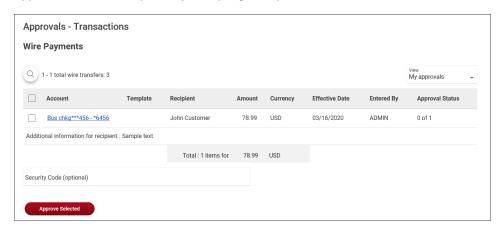

## **Delete Current-day Wires**

Delete wires that have a current-day transmit date or scheduled wires that were not approved prior to the transmit date

- 1. Click Approvals > Transactions.
- Scroll to the Wire Payments section.
- 3. Click the link in the Account column for the wire you want to delete.
- 4. Click the delete icon ((S)) beside the **Debit Information** heading.
- 5. Verify the wire as needed and then click **Delete**.

### Saved and Returned Wires

#### **Return a Wire for Corrections**

Wires that are pending approval can be returned to another company user for editing.

- 1. Click Approvals > Transactions.
- 2. Scroll to the Wire Payments section
- Click the link in the Account column for the wire you want to return.
- 4. Click the Return wire for edit link.
- Optional: Type the reason why the wire is being returned for correction into the Correction details field.

These details are included in the Wire Transfer Returned for Corrections alert for company users who subscribed to this alert.

Click Return for corrections.

#### **Return Wire for Corrections Page Sample**

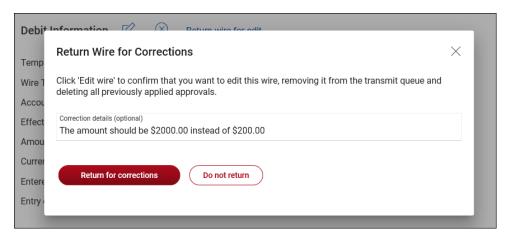

#### **Complete a Saved or Returned One-time Wire**

- 1. Click one of the following:
  - Money Movement > Wire > Wire Money.
  - Money Movement > Wire > Wire Via Template.
- 2. Click the View saved or returned wires requiring corrections link.
- 3. Click the link in the **Account** column for the wire you want to complete.
- 4. Complete the wire as described in the Wire Money task.

#### **Complete Saved and Returned Wires Page Sample**

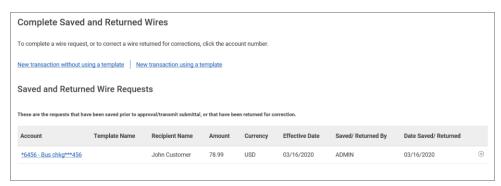

#### **Delete a Saved or Returned One-time Wire**

- 1. Click one of the following:
  - Money Movement > Wire > Wire Money.
  - Money Movement > Wire > Wire Via Template.
- 2. Click the View saved or returned wires requiring corrections link.

- 3. Click the (8) icon.
- 4. Verify the wire as needed and then click **Delete request**.

## **Search Completed Wires**

- 1. Click Money Movement > Wire > History.
- 2. Complete the following fields:

Output To Screen, CSV, or PDF.

View Filter the **Account** list by selecting one of the following types: **All** 

accounts, Checking accounts, Savings accounts, or Recently used.

**Account** List of entitled accounts.

Date Range Specific Date or Date Range.

Status ALL, TRANSMITTED, PROCESSED, CONFIRMED, REJECTED, or IN

PROCESS (the transaction is pending validation from your financial

institution).

Wire Type Domestic Wire, Foreign Currency International Wire, USD

International Wire, and/or Wires Uploaded via File.

3. Click **Generate report**.

#### **Completed Wires Page Sample**

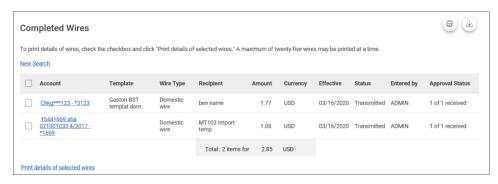

## **About Request Schedules**

A schedule is a set of rules by which a transaction is systematically created at regular intervals or one time in the future. Company users specify the frequency, start and end date, or the number of transactions to make.

## User Roles and Entitlements Required for Managing Scheduled Requests

| Task                                      | Required<br>Role | Required Account Entitlement                                     |
|-------------------------------------------|------------------|------------------------------------------------------------------|
| Schedule a request                        | N/A              | Entitled Account (for the account used in the scheduled request) |
| Approve a schedule or a scheduled request | Approval         | Allow Transmit (for the account used in the scheduled request)   |
| View a scheduled request                  | N/A              | Entitled Account (for the account used in the scheduled request) |

**Note:** For the above table it is assumed the company user has the appropriate service enabled.

A schedule can only be edited by the company user who created it. When a schedule is edited, the changes are applied to all requests governed by it. Any approvals previously applied to all requests governed by the schedule are removed and the requests must be re-approved. Changes cannot be completed or saved after 12:00:01 a.m. Eastern Time on the "Send on" date.

A schedule can only be deleted by the company user who created it. When a schedule is deleted, all requests associated with it are also deleted.

## **Approvals for Schedules and Scheduled Requests**

Each request governed by a schedule requires approval even if a company only has one user or does not require multiple approvals.

Requests can be approved individually or collectively by approving the schedule. Schedules can be approved by the company user who created them provided they have the appropriate role and entitlements. Advance approval can be provided for a scheduled request, including requests scheduled by other company users. Once a scheduled request has received all required approvals it is transmitted on the specified send on date.

If a request or schedule is modified, any approvals previously applied are removed and the request or schedule must be re-approved.

## **Edit a Scheduled Request**

A scheduled request can be edited by the company user who created it. When changes are made to a scheduled request, any previous approvals it received are removed and the request must be reapproved. Remaining requests governed by the schedule are not affected.

- 1. Click one of the following:
  - Money Movement > Scheduled Requests
  - Approvals > Scheduled Requests
- 2. Click the more actions icon (•••) beside the request you want to edit (if applicable) and then click **Edit request**.
- 3. Edit the request as needed and then click Continue.
- 4. Verify the request as needed and then click one of the following options:

**submit for** Approve the transaction later or allow other users in the company to approval approve it.

**Approve** Approve the transaction now.

**Transmit** Approve and send the transaction.

- 5. If applicable, complete additional user validation:
  - a. Select **Phone** or **Text message** (if applicable) and then click **Continue**.
  - b. Do one of the following: If you selected to be contacted by phone, a one-time security code is displayed; you should enter or speak the code into the phone once you receive your phone call. After completing the phone call, click **Phone Call Completed**. If you selected to be contacted by SMS text, a dialog box is displayed for you to enter your mobile phone number, select the appropriate **Country/region**, enter a **Mobile phone number** and then click **Send Text Message**. If the mobile phone number matches a number on record, a text message containing a one-time security code is sent to your phone and the **Enter the Security Code** dialog appears.
  - c. For SMS text messages, type the one-time security code displayed on your mobile device into the **One-time security code** field on the Enter the Security Code dialog and then click **Submit**.
- 6. If required, type your token passcode and then click **Continue**.

## **Delete a Scheduled Request**

A scheduled request can be deleted by the company user who created it. When a scheduled request is deleted, remaining requests governed by the schedule are not affected.

- 1. Click one of the following:
  - Money Movement > Scheduled Requests.
  - Approvals > Scheduled Requests.
- 2. Click the more actions icon (•••) beside the request you want to delete (if applicable) and then click **Edit request**or **View request** (if applicable).
- 3. Click the delete ( $\bigotimes$ ) icon.
- 4. Verify the transaction as needed and then click **Delete**.

## **Approve a Scheduled Request**

- 1. Click one of the following:
  - Money Movement > Scheduled Requests.
  - Approvals > Scheduled Requests.
- 2. Click the link in the **Approval Status** column for the transaction you want to approve.
- 3. Click Approve.
- 4. If applicable, complete additional user validation:
  - a. Select **Phone** or **Text message** (if applicable) and then click **Continue**.
  - b. Do one of the following: If you selected to be contacted by phone, a one-time security code is displayed; you should enter or speak the code into the phone once you receive your phone call. After completing the phone call, click **Phone Call Completed**. If you selected to be contacted by SMS text, a dialog box is displayed for you to enter your mobile phone number, select the appropriate **Country/region**, enter a **Mobile phone number** and then click **Send Text Message**. If the mobile phone number matches a number on record, a text message containing a one-time security code is sent to your phone and the **Enter the Security Code** dialog appears.
  - c. For SMS text messages, type the one-time security code displayed on your mobile device into the **One-time security code** field on the Enter the Security Code dialog and then click **Submit**.
- 5. If required, type your token passcode and then click **Continue**.

## Edit a Schedule

A schedule can be edited by the company user who created it. When a schedule is edited, the changes are applied to all requests governed by it. Any approvals previously applied to all requests governed by the schedule are removed and the requests must be re-approved.

- Click one of the following:
  - Money Movement > Scheduled Requests.
  - Approvals > Scheduled Requests.
- 2. Click the more actions icon (•••) beside a request associated with the schedule you want to edit and then click **Edit schedule**.
- 3. Edit the schedule as needed and then click **Continue**.
- 4. Click one of the following options:

**Approve** Applies your approval to all requests governed by the schedule.

**Submit schedule** Submits the schedule for approval by another user in the company.

When this option is chosen, each request in the schedule must be

approved individually.

## Approve a Schedule

Approving a schedule applies your approval to all requests governed by the schedule.

- 1. Click one of the following:
  - Money Movement > Scheduled Requests.
  - Approvals > Scheduled Requests.
- 2. Click the more actions icon (•••) beside a request associated with the schedule you want to approve and then click **Edit schedule**.
- 3. Click Continue.
- 4. Verify the schedule as needed and then click **Approve**.

## **Delete a Schedule**

A schedule can only be deleted by the company user who created it.

- 1. Click one of the following:
  - Money Movement > Scheduled Requests.

- Approvals > Scheduled Requests.
- 2. Click the more actions icon (•••) beside a request associated with the schedule you want to delete and then click **Edit schedule**.
- 3. Click the **Delete schedule** link.
- 4. Verify the schedule as needed and then click **Delete**.